## **AUAF Training document**

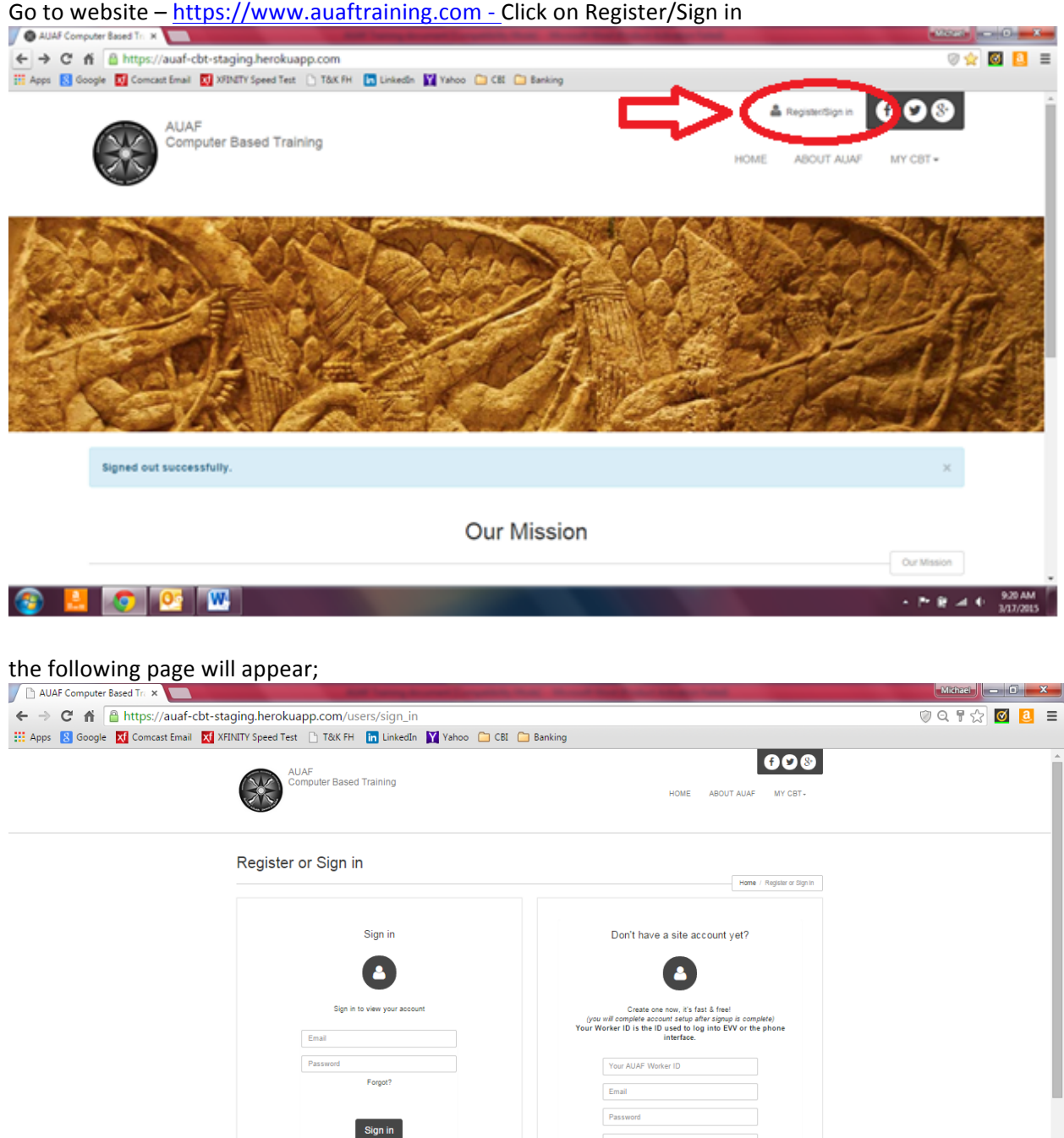

## 3 3 0 2 W →  $P = \frac{64}{100}$  and  $\frac{1}{2}$  9:21 AM

Password Co

Sign Up

If you do not have an existing account, information will be entered on the right side of the screen, existing users will enter their email address and password on the left side of the screen.

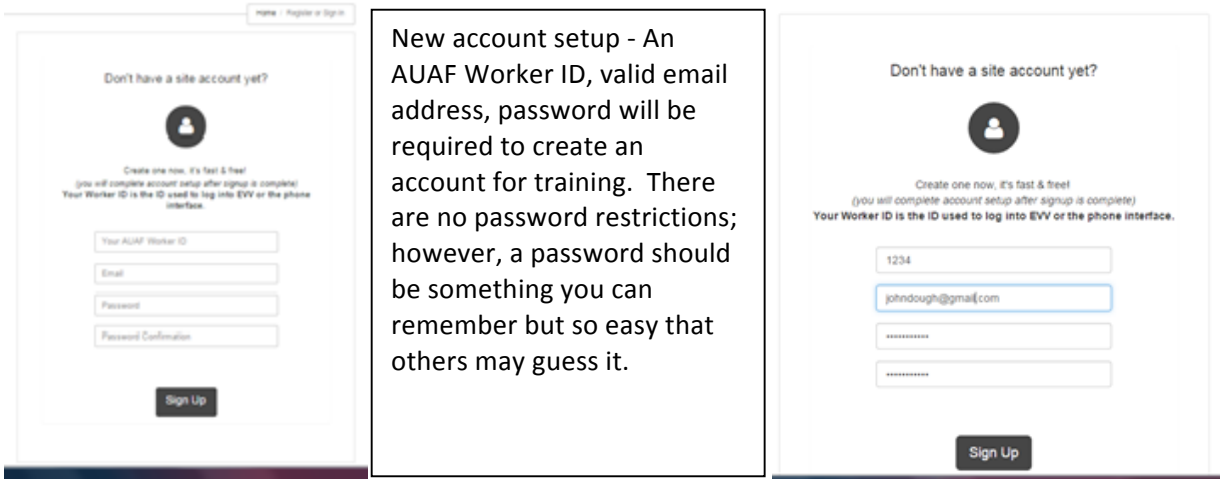

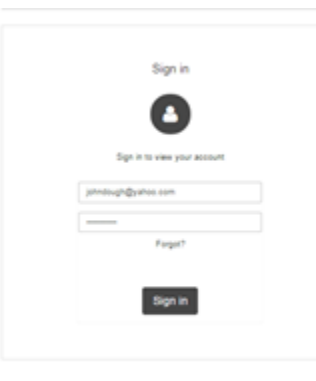

Existing users will login here using the email address and password that was used in the creation of the account.

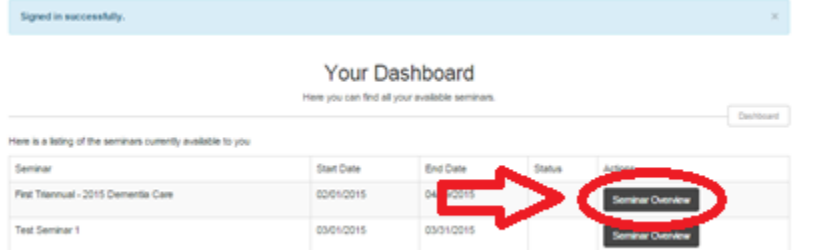

You will be taken to the dashboard screen where you will hover and click on the "Seminar Overview" button

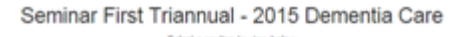

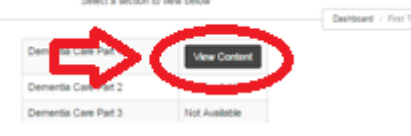

Clicking on Seminar Overview will tak you to the seminar page. Hover over and click on the "View Content" button.

## Seminar Content Dementia Care Part 1

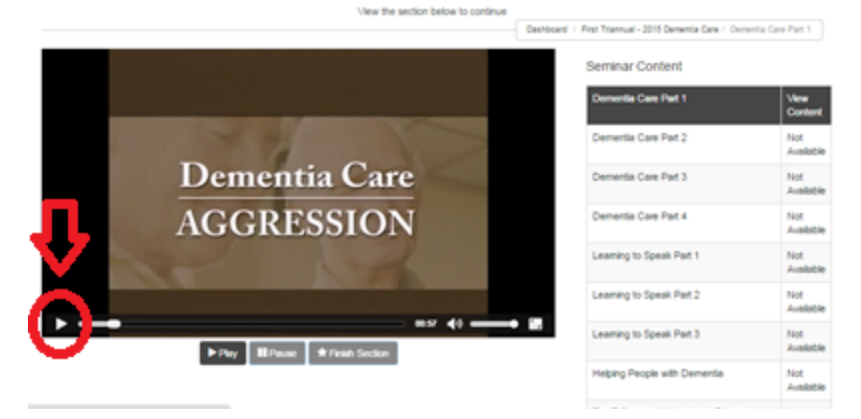

Clicking on View Content will take you to the video display page. Hover over and click the ">" in the lower left hand corner of the screen to begin playing the seminar content

At the completion of all the content listed, there is a test of your knowledge and comprehension of the content provided.